修正ファイル(クライアントシステム)のセットアップ手順書

## クライアント側のシステムをインストールした全てのパソコンについて、以下の手順にて 修正ファイルをセットアップしてください。

## 【注意】Windows7環境で適用する場合は、ダブルクリックではなく右クリックメニューの 「管理者として実行」にて実行してください。

(1)ダウンロードしたファイルを実行すると以下の画面になります。

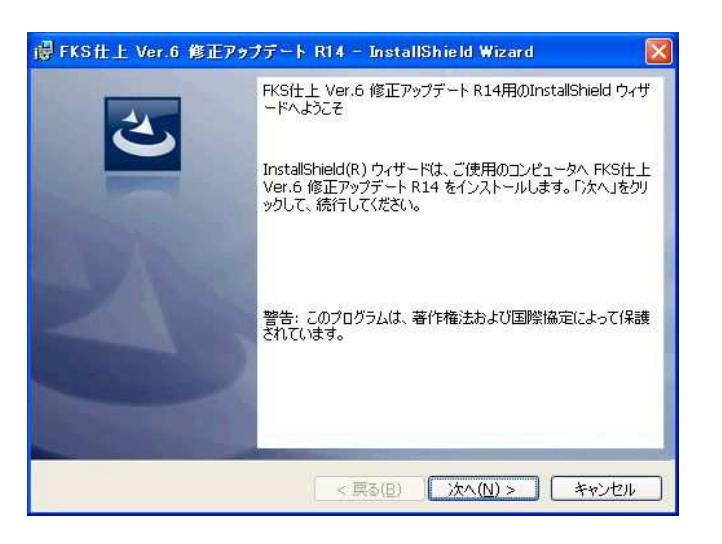

次へ をクリックします。

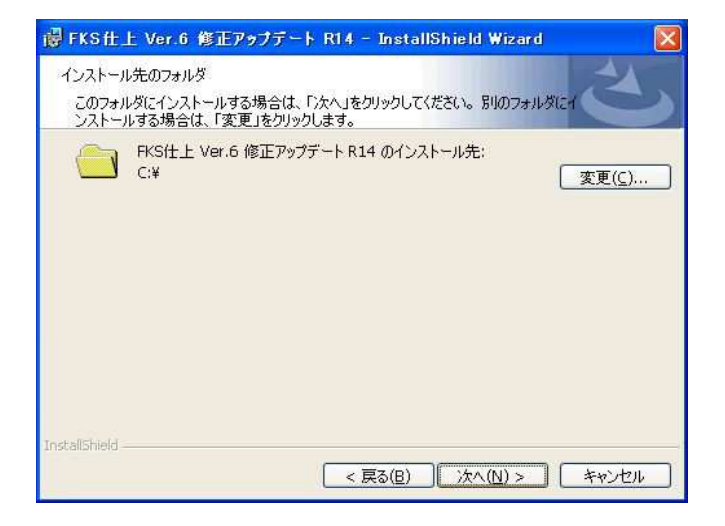

クライアント側をインストールしたドライブが Cドライブの場合は 次へ をクリックします。

Cドライブ以外の場合は、変更 をクリックしてドライブを変更します。 【注意】インストール先を変更する場合は、ドライブのみ選択してください。(例 D:\)

システムが実行中の場合は終了してから操作してください。

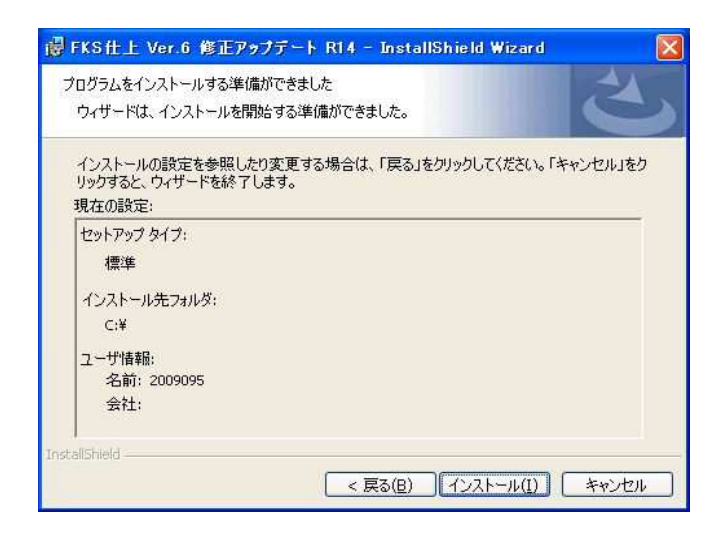

インストール をクリックします。

(2)セットアップが開始されます。 インストールが自動で行われ、終了メッセージが表示されます。

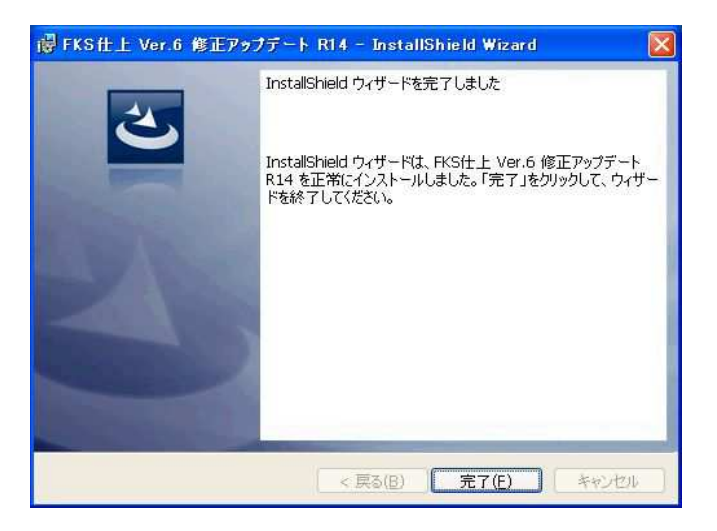

## FKS/FN Ver.6.0 ソフトウェア修正情報

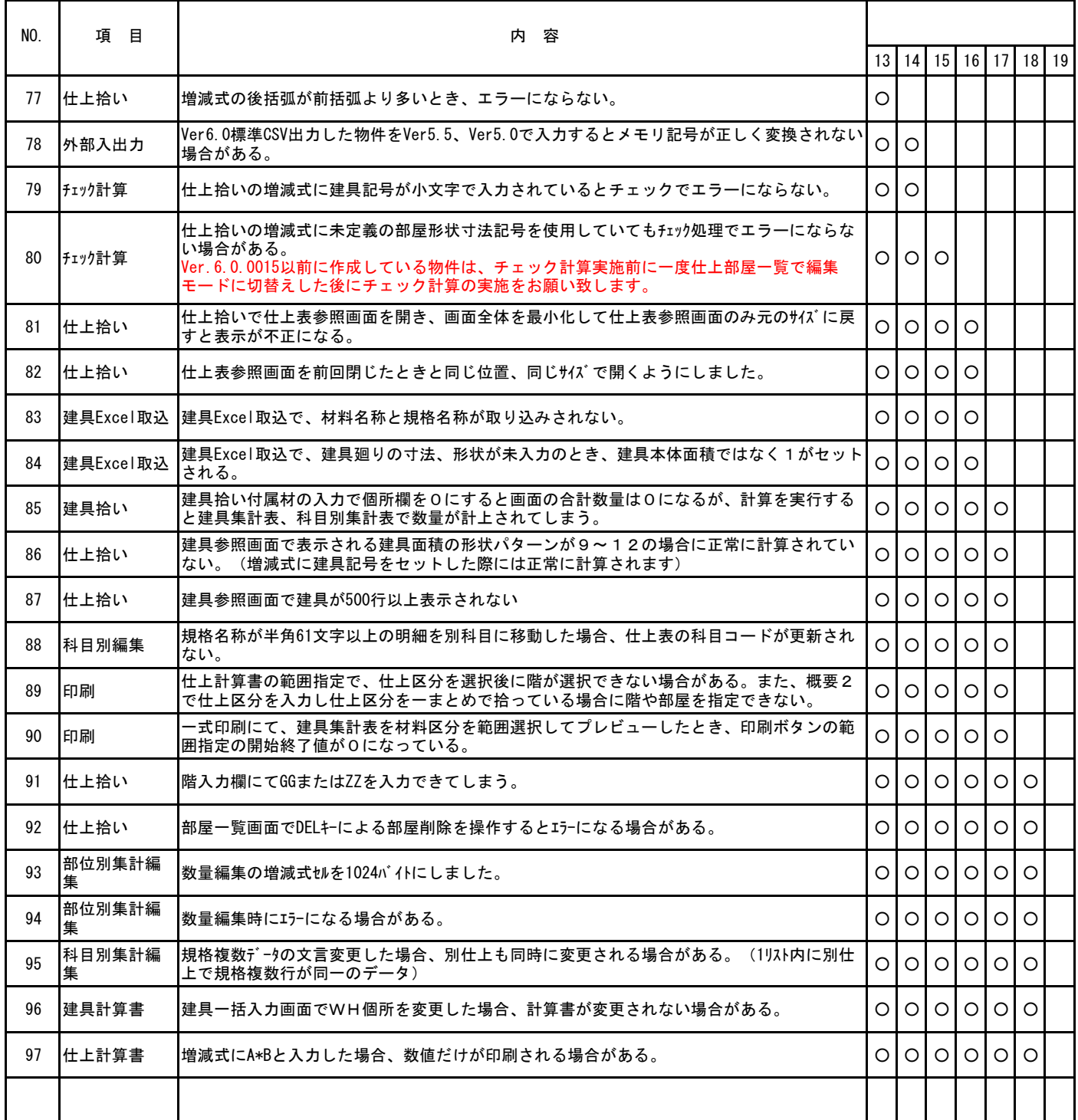

※ ○印がお使いの製品バージョンによって発生する現象になります。

製品バージョンは、処理メニューのオプションより確認することができます。

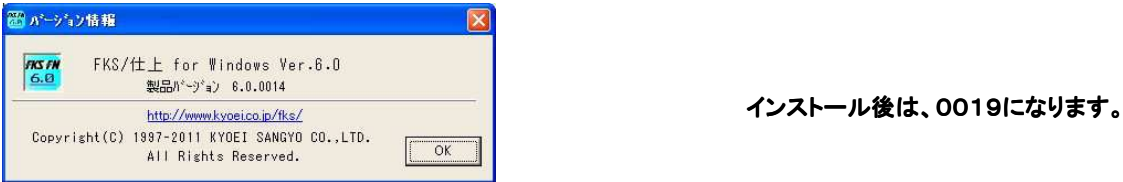

※ 今回の修正版をインストール後、上記現象に該当する物件を再計算すると、前回の結果と異なった数量が算出されます。 ただし前回バージョンのプログラムは、¥FKS6¥FN¥SYSTEMのフォルダ内にFKSFN60\_○○○○○○.EXE というファイル名で自動保存されます。(○は製品バージョンのファイル日付を表します。) 前回と同じ結果にしたいという場合には、このEXEファイルをショートカットに割り当ててシステム運用してください。